## <span id="page-0-0"></span>**Print All Reg Cards**

The **Print All Reg Cards** function creates a printable document with ALL of the Registration Cards for Guests Arriving on a chosen Date. The "Order by" function gives you the ability to sort the Registration Cards by Last Name or Room. To print a Registration Card for one Guest Booking, see [Print Registration Card](https://docs.bookingcenter.com/display/MYPMS/Print+Registration+Card)

The Registration Card itself is created and edited in [Letters](https://docs.bookingcenter.com/display/MYPMS/Letters) and must be chosen as the **"Default Letter**" in order to print to the "Print All Reg Cards" function in Daily Reports.

To designate which Letter you will use as your Registration Card.

- Go to **Setup | Parameters | Letters**.
- Create or edit the Letter you would like to use as your registration card. See [Letters: Add Letters in MyPMS](https://support.bookingcenter.com/index.php?/Knowledgebase/Article/View/46/0/letters-add-letters-in-mypms)
- Then choose the letter you for the Registration Card by selecting it in the drop-down menu,in **"Default Letter**" at the top right of the List.

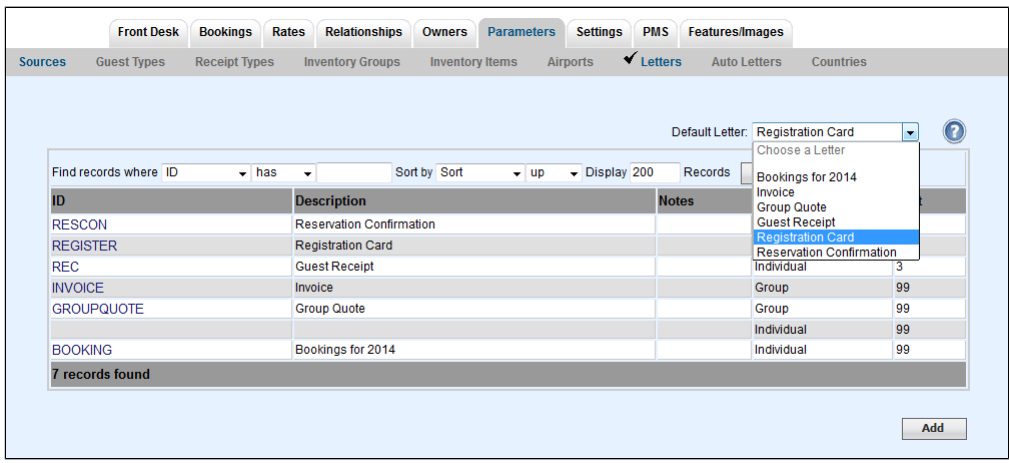

**Click image to enlarge**

## **To Print ALL Registration Cards for a selected date:**

Go to **REPORTS** Tab and choose the Print Reg Cards under the Daily Reports list .

- Go to **REPORTS.** Under **DAILY REPORTS** and click on the **Print Reg Cards** Report.
- $\bullet$ **Date:** Choose the Date of the Arrivals for which you would like to print the registration cards.
- **Order by:** Choose how you would like the registration cards sorted, by Last Name or Room.  $\bullet$
- $\bullet$ Click **Generate Report.**

A new window will open with all of the Registration Cards listed.

Click Print Page and all Registrations cards for the selected date will Print.

**NOTE:** We have seen situations where the formatting of the Letter, when saved to a .PDF as occurs from this 'Print All Registration Cards' feature, overlaps to a second page, resulting in 2 pages for each Registration Letter. If this is happening to you, simply go into the Letters area ( **S etup | Parameters | Letters** ) and edit the Letter to reduce the text's font or amount of text to 'shrink' it to fit one page and try again. After a few back and forth's, it will come out as desired. See [Customize Letters](https://docs.bookingcenter.com/display/MYPMS/Customize+Letters) Daily Reports

- [Arrivals Report](https://docs.bookingcenter.com/display/MYPMS/Arrivals+Report)
- [Batch Settlements](https://docs.bookingcenter.com/display/MYPMS/Batch+Settlements)
- $\bullet$ [Booking Comments Report](https://docs.bookingcenter.com/display/MYPMS/Booking+Comments+Report)
- **[Bookings with Unassigned Rooms](https://docs.bookingcenter.com/display/MYPMS/Bookings+with+Unassigned+Rooms)**
- [Cancellation Report](https://docs.bookingcenter.com/display/MYPMS/Cancellation+Report)
- [Departures Reports](https://docs.bookingcenter.com/display/MYPMS/Departures+Reports)
- [High Balance](https://docs.bookingcenter.com/display/MYPMS/High+Balance)
- [In-House Guest Ledger](https://docs.bookingcenter.com/display/MYPMS/In-House+Guest+Ledger)
- [In-House](https://docs.bookingcenter.com/display/MYPMS/In-House)
- [Item Analysis](https://docs.bookingcenter.com/display/MYPMS/Item+Analysis)
- $\bullet$ [Items Included Report](https://docs.bookingcenter.com/display/MYPMS/Items+Included+Report)
- [Print All Reg Cards](#page-0-0)